#### **Comparaison Astrophotométrique d'une Image Numérique avec la base de données Gaia / GRAPPA version du 10 Février 2024 pour la version 1.4**

*par Marc SERRAU – Elisabeth MARIS*

[\(http://www.astrosurf.com/CCD-GRAPPA](http://www.astrosurf.com/CCD-GRAPPA))

### **Prérequis :**

- Disposer de la base GRAPPA installée et paramétrée dans PRISM V11 ou dans votre utilitaire d'analyse astrophotométrique. Cette installation n'est pas décrite dans ce document. Voir ici : [http://www.astrosurf.com/noctambule/GRAPPA3E\\_FrEn.html](http://www.astrosurf.com/noctambule/GRAPPA3E_FrEn.html) pour tout savoir sur cette base, notamment où et comment la récupérer.

- Disposer d'images déjà prétraitées et prises avec des filtres RAPAS qui s'approchent des bandes passantes des pseudo-filtres de Gaia G, G\_BP et G\_RP. Les champs de calibration à utiliser (SA51, SA57, SA68…) sont indiqués sur le site RAPAS ([http://rapas.imcce.fr/Photometrie](http://rapas.imcce.fr/Photometrie-calibration.html)[calibration.html](http://rapas.imcce.fr/Photometrie-calibration.html))

- Disposer de PRISM V11 ou de SIRIL ou d'un outil capable de sortir les positions astrométriques , flux et magnitudes de toutes les étoiles d'un champ stellaire.

- Disposer de l'utilitaire CCD-GRAPPA.exe([http://www.astrosurf.com/CCD-GRAPPA\)](http://www.astrosurf.com/CCD-GRAPPA) utilisé dans la seconde partie de ce document.

## **Méthode** :

Il va s'agir de disposer d'images de champs de calibration prises avec les filtres RAPAS A, B ou C dont on va extraire les positions et les magnitudes de toutes les étoiles. Ces données seront ensuite analysées par l'utilitaire CCD-GRAPPA qui comparera les magnitudes mesurées aux magnitudes G, G\_BP ou G\_RP du catalogue GAIA / GRAPPA respectivement.

## **I. Les données de départ**

## **I.1 Extraction avec PRISM V11**

L'utilitaire a besoin des résultats d'analyses astrométriques et photométriques de toutes les étoiles d'une image issus de PRISM V11,

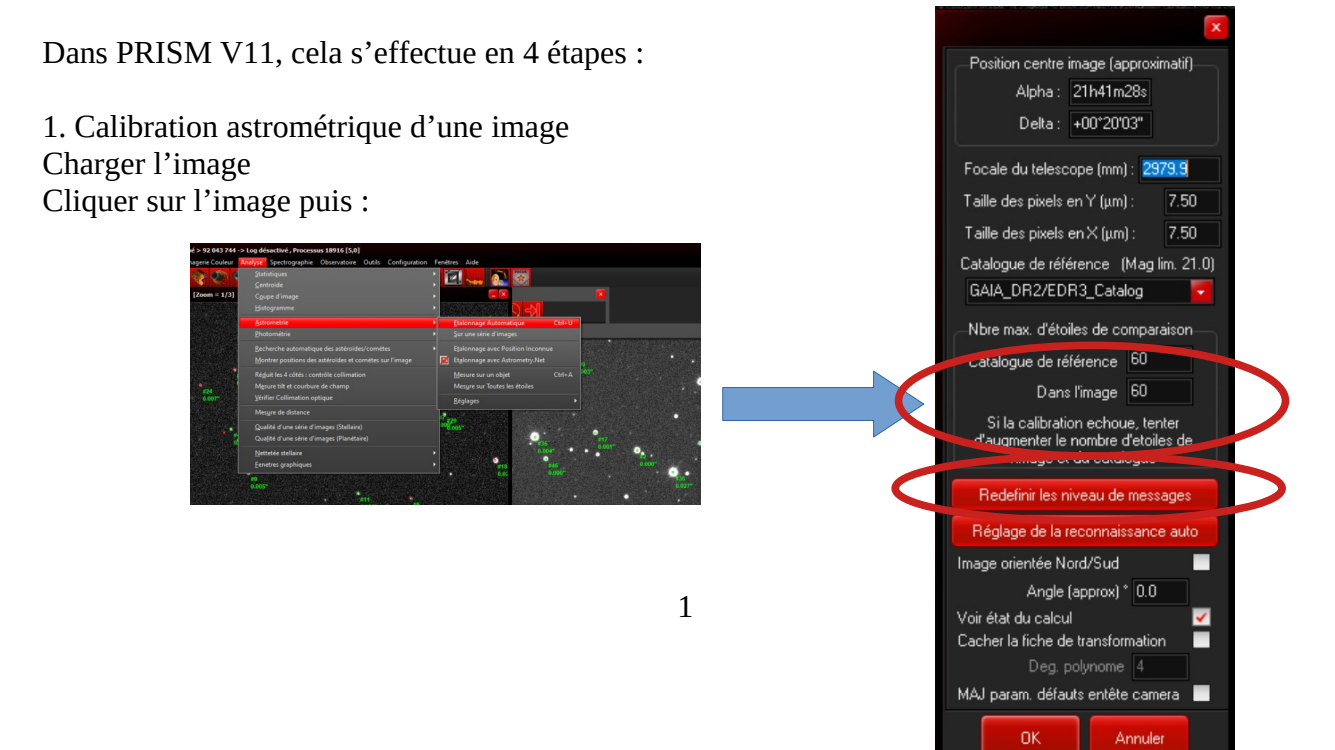

Régler les paramètres propres à votre système d'observation (focale, taille des pixels) et à la prise de vue (orientation).

transformation :

Choisir **GAIA\_DR2/EDR3\_Calalog** (C'est GRAPPA). Appuyez sur **OK**.

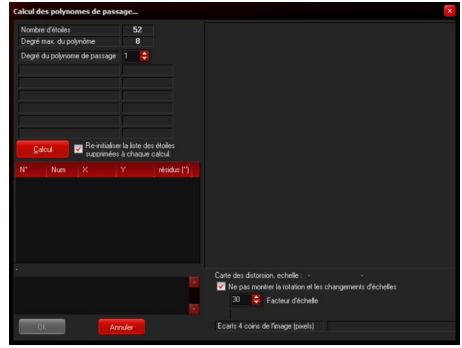

Choisir un degré de polynôme (3 suffit en

Si les résidus sont très faibles, appuyez sur **OK** sinon changez le degré du polynôme,

général) puis appuyez sur **Calcul**.

Après quelques instants, on voit la fiche de

Une fois la calibration effectuée, PRISM affiche les résidus de chaque étalon trouvé sur l'image en vert. Exemple :

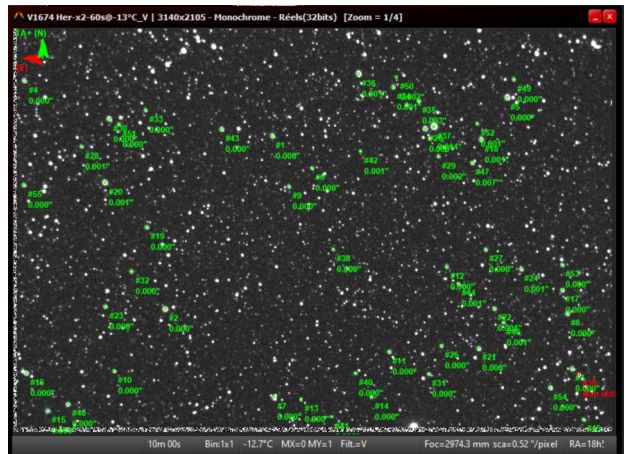

2. Extraction des positions de toutes les étoiles

Cliquer sur l'image calibrée et lancer la mesure sur toutes les étoiles :

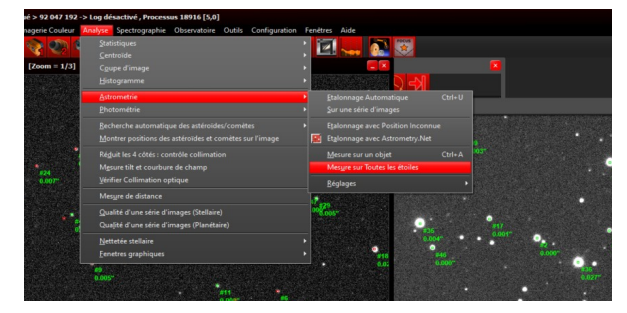

Une fenêtre de sortie texte apparaît. Conserver la fenêtre des résultats.

3. Calibration photométrique de l'image

Cliquer sur l'image puis :

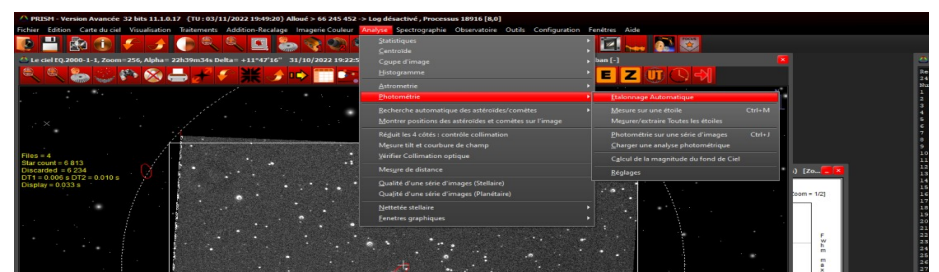

Normalement, les paramètres propres à votre système d'observation (focale, taille des pixels) et à la prise de vue (orientation) sont déjà réglés par l'opération précédente.

Choisir **GAIA\_DR2/EDR3\_Calalog** (C'est GRAPPA).

Choisir la bande spectrale correspondant à la prise de vue :

Bande Magnitude  $V = Gaia G$  = RAPAS A Bande Magnitude B = Gaia G\_BP = RAPAS B Bande Magnitude R = Gaia G\_RP = RAPAS C

Un polynôme de degré 2 doit suffire.

Appuyez sur **OK**.

Dans la fenêtre qui apparaît, choisir les étalons avec les résidus les plus faibles puis lancer la calibration avec OK.

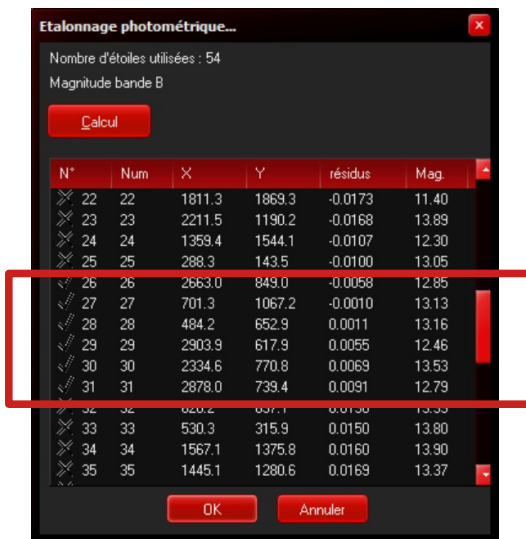

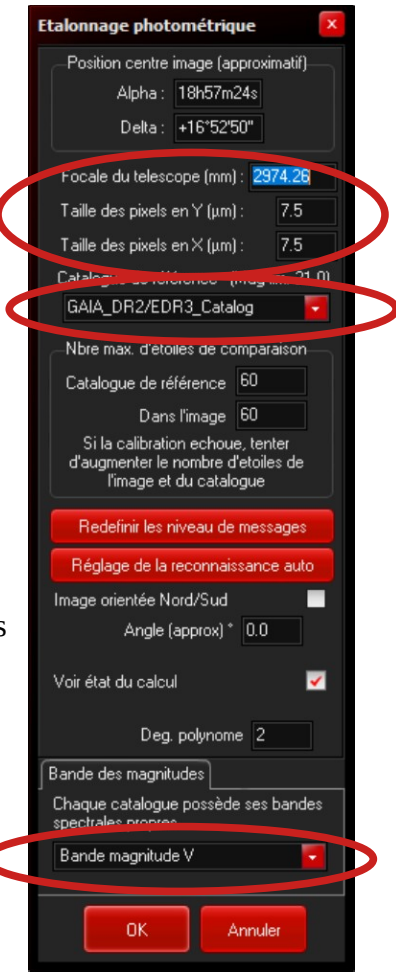

Une fois la calibration effectuée, PRISM affiche les résidus de chaque étalon trouvé (en rouge sur l'image). Exemple où les résidus astrométriques sont aussi présents :

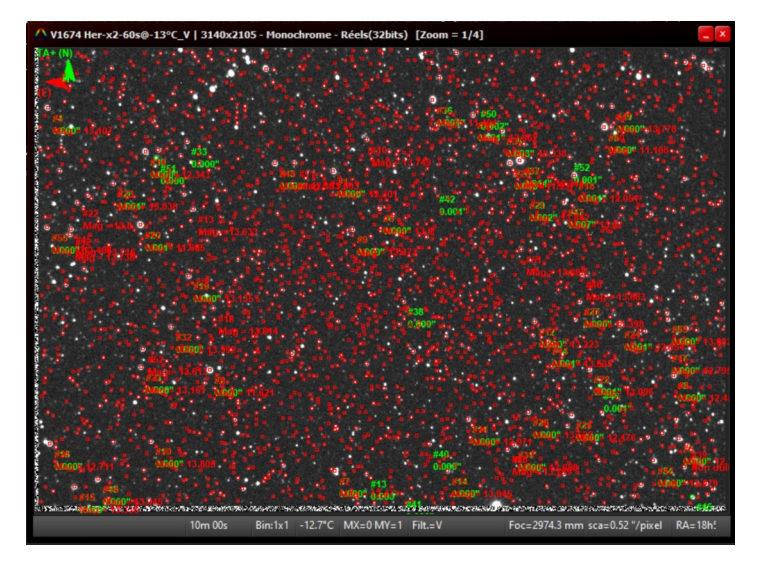

4. Extraction de la magnitude de toutes les étoiles

Cliquer sur l'image calibrée et lancer la mesure sur toutes les étoiles :

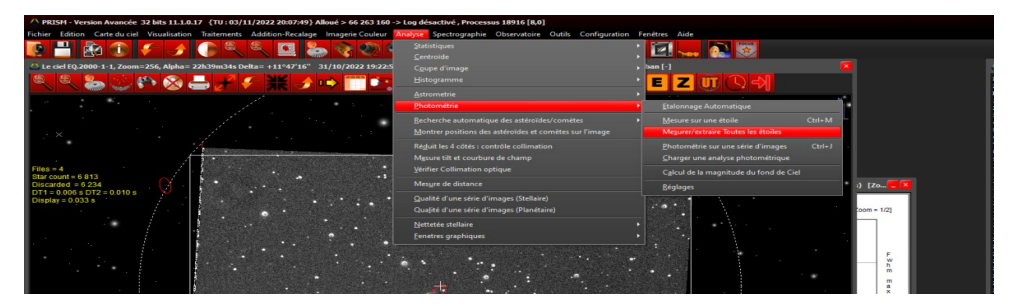

La fenêtre de sortie texte se complète des résultats de l'analyse photométrique. A la fin du calcul qui peut durer quelques secondes selon la richesse du champ, cliquer sur l'icône d'enregistrement du texte pour sauvegarder celui-ci dans un fichier. (Exemple 'AnalyseAstroPhotoChampSA68-G.txt')

# **I.2 Données de départ avec SIRIL**

## **Télécharger et installer SIRIL pour le traitement des données et Aladin pour les données de calibration d'une étoile avec les 3 filtres**

Dans Siril:

1. Ouvrir l'image stackée par exemple SA 51 puis passer de linéaire à Auto Ajustement pour que les étoiles apparaissent. **1**

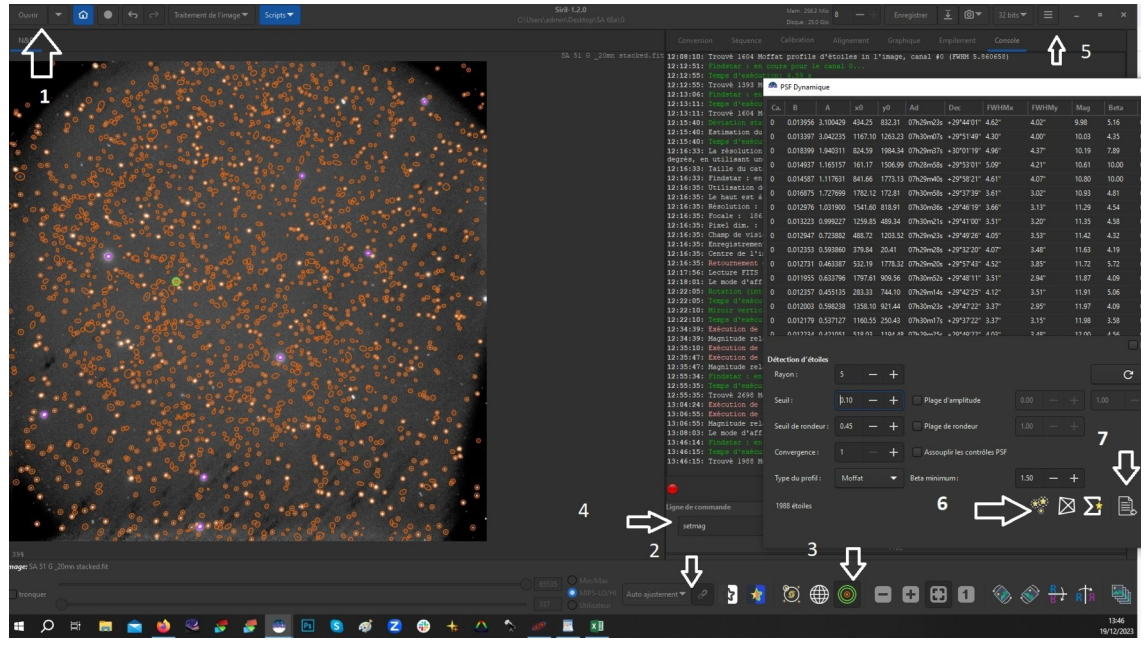

2. Calibration de la magnitude d'une étoile du champ avec Aladin, catalogue Gaia

Dans Siril mode photométrie **2**

2.1 Sur Siril sélectionner le mode photométrie **3**

sélectionner une étoile dont la magnitude est connue avec le catalogue Gaia dans Aladin pour les filtres filtreG Gbp, Grp

2.2 Ligne de commande **4** régler la magnitude de référence lue sur Aladin avec « setmag 16.09 » par exemple et puis OK.

2.3 Sélectionner à nouveau l'icône photométrie **3** pour voir s'afficher la magnitude de l'étoile calibrée avec le catalogue Gaia avec son S/B, ce dernier doit être satisfaisant, c'est à dire supérieur à 10.

3. PSF du champ d'étoile :

3.1 Sélectionner PSF dynamique **5**

Régler les paramètres Seuil et profil sur 0.1 par exemple et Moffat puis cliquer sur **6**.

Le nombre d'étoiles identifiées est indiqué sous Profil. En modifiant l'indice de seuil, le nombre d'étoiles change. Un tableau de données indique les coordonnées les AD et DEC des étoiles ainsi que leur MAG et l'écart type de leur résidu.

4. Exporter les données en format texte en cliquant sur **7**

# **I.3 Données de départ avec tout autre outil**

L'outil doit pouvoir générer un fichier .csv contenant sur une ligne par étoile :

AD,DEC,Flux,magnitude ou au minimum : AD,DEC,Flux

où :

AD est l'Ascension Droite de l'étoile en degré décimaux compris dans [0, 360[

DEC sa Déclinaison en degré décimaux positif ou négatif compris dans ] -90° , +90°[

Flux est le flux mesuré pour l'étoile

Magnitude est la magnitude calculée avec des magnitudes étalons de GAIA de la même bande spectrale (Comme au §I.1.3 : RAPAS A = GaiaG / RAPAS B = Gaia\_BP /  $RAPAS C = Gaia_RP$ 

## **II. Correspondance entre les mesures faites sur l'image et le catalogue GRAPPA-E3**

L'utilitaire **CCD-GRAPPA.exe** ( voir la page [http://www.astrosurf.com/noctambule/CCD-](http://www.astrosurf.com/noctambule/CCD-GRAPPA/)[GRAPPA/](http://www.astrosurf.com/noctambule/CCD-GRAPPA/) ) a été développé pour effectuer automatiquement la mise en correspondance entre les données générées précédemment et une extraction de la base GRAPPA E3.

Ce programme récupère les données présentes qui contiennent les résultats des analyses astrométriques et photométriques sur toutes les étoiles de l'image. Il effectue ensuite une recherche dans GRAPPA des sources en correspondance avec les étoiles de l'image.

Lancer le programme. Une fenêtre principale s'ouvre :

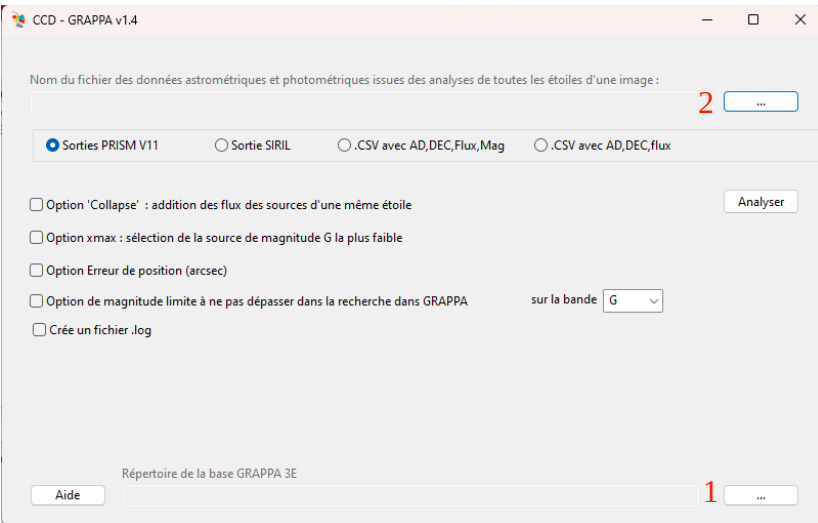

Ainsi qu'une fenêtre d'aide qui reprend l'essentiel de ce qui est écrit ici.

En premier lieu, renseigner le chemin de la base de données GRAPPA (celui contenant les répertoires 1, 2, 3…) (Bouton 1)

Puis, renseigner le nom du fichier de données à analyser (Bouton 2)

Choisir l'origine des données (PRISM V11, SIRIL ou fichier .CSV).

Les options les plus importantes sont :

'*Collapse*' qui effectue une intégration des flux de toutes les sources GRAPPA en correspondance avec les étoiles associées à plusieurs sources. Les magnitudes cumulées G, G\_BP et G\_RP sont recalculées. La position indiquée sera celle de la première source trouvée.

'*xmax*' renvoie les magnitudes G, G\_BP et G\_RP de la source la plus brillante dans GRAPPA trouvée en correspondance. La position indiquées sera celle de la première source trouvée.

Ces deux options s'excluent mutuellement. Si aucune de ces deux options n'est fournie, alors l'utilitaire fournira toutes les sources GRAPPA en correspondance avec les étoiles associées à plusieurs sources avec leurs magnitudes et positions du catalogue.

L'option '*erreur de position*' permet de définir une valeur en *arcsec* donnant l'écart maximal en ascension droite et déclinaison à considérer pour l'identification des étoiles. Plus cette valeur sera grande plus il y a de chance de trouver une correspondance avec une source GRAPPA voire

plusieurs. Par défaut, l'utilitaire utilise la valeur de 1 arsec mais selon le seeing de l'image, on peut réduire ou augmenter légèrement cette valeur.

L'option de *magnitude limite* permet d'indiquer une magnitude à ne pas dépasser lors de la recherche des sources GRAPPA présentes sur le champ de l'image. La valeur sera associée à un filtre (G, G\_BP, G\_RP). La magnitude limite permet d'accélérer la mise en correspondance ultérieure avec les étoiles de celle-ci. La valeur peut être déduite de la magnitude limite atteinte sur l'image si celle-ci est faible et connue approximativement. Par défaut, il n'y a pas de limite en magnitude.

Le choix du filtre est à renseigner en fonction de celui utilisé pour la prise de vue.

Le mode 'Bavard' renseigne un fichier 'AnalyseCCD-GRAPPA.log' avec différentes informations utilisées ou générées par le programme lors de l'analyse.

Une fois les option définies, cliquer sur le bouton 'Analyser'.

Le nom du fichier qui contiendra les résultats de l'analyse sera demandé à la fin du processus.

A la fermeture du programme, le nom du fichier à analyser ainsi que celui du répertoire de la base GRAPPA seront stockés dans le fichier CCD-GRAPPA.ini qui sera lu lors de la prochaine exécution du programme.

Le bouton Aide affiche à nouveau la fenêtre d'aide.

Exemple d'utilisation avec l'option 'Collapse' et une magnitude limite de 15 dans la bande bleue.

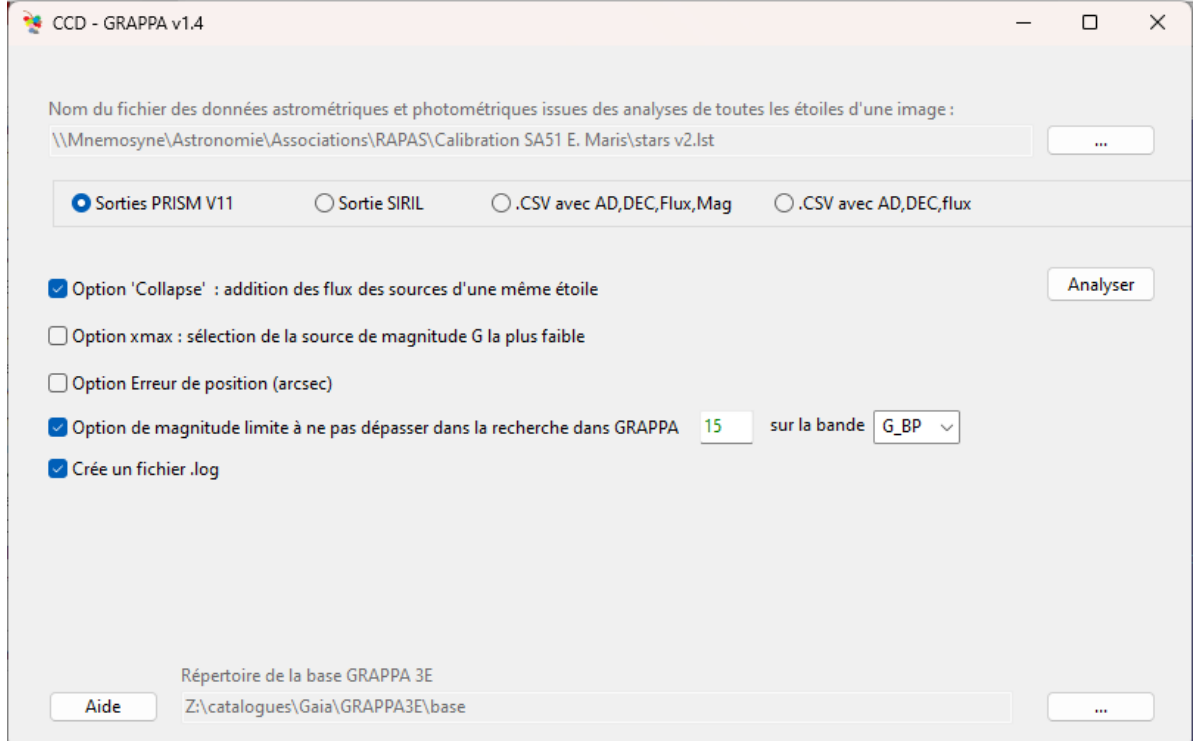

Exemple de début de fichier obtenu avec l'option 'Collapse' et des données venant de PRISM V11 :

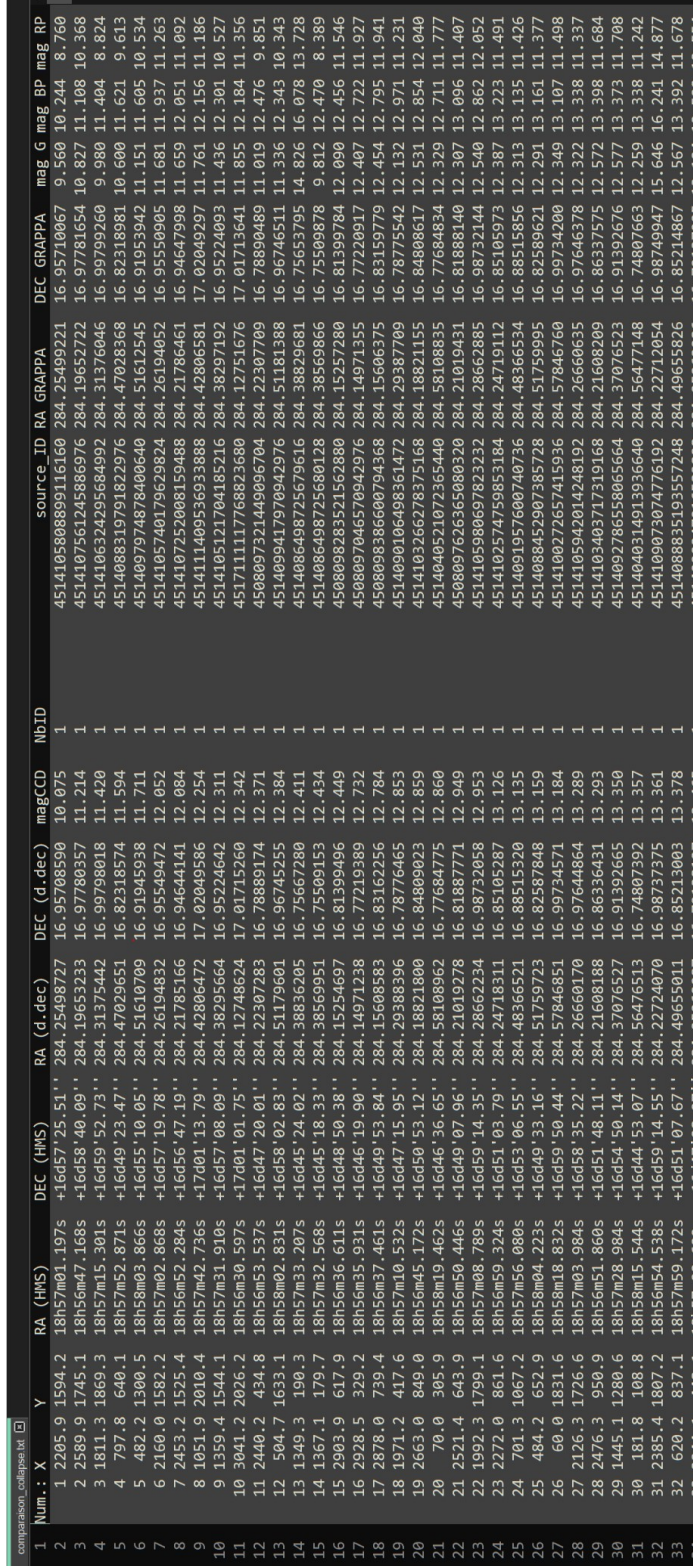

La partie gauche du tableau correspond à la définition des étoiles extraites de l'image par PRISM et la partie droite les sources GRAPPA associées à ces étoiles. NbID est le nombre de source associée à chaque étoile de l'image. Ici c'est 1 puisque l'option collapse a été utilisée.

Ce tableau peut ensuite être mis dans un tableur afin de tracer facilement un graphique de correspondance magnitude CCD vs magnitude GAIA.

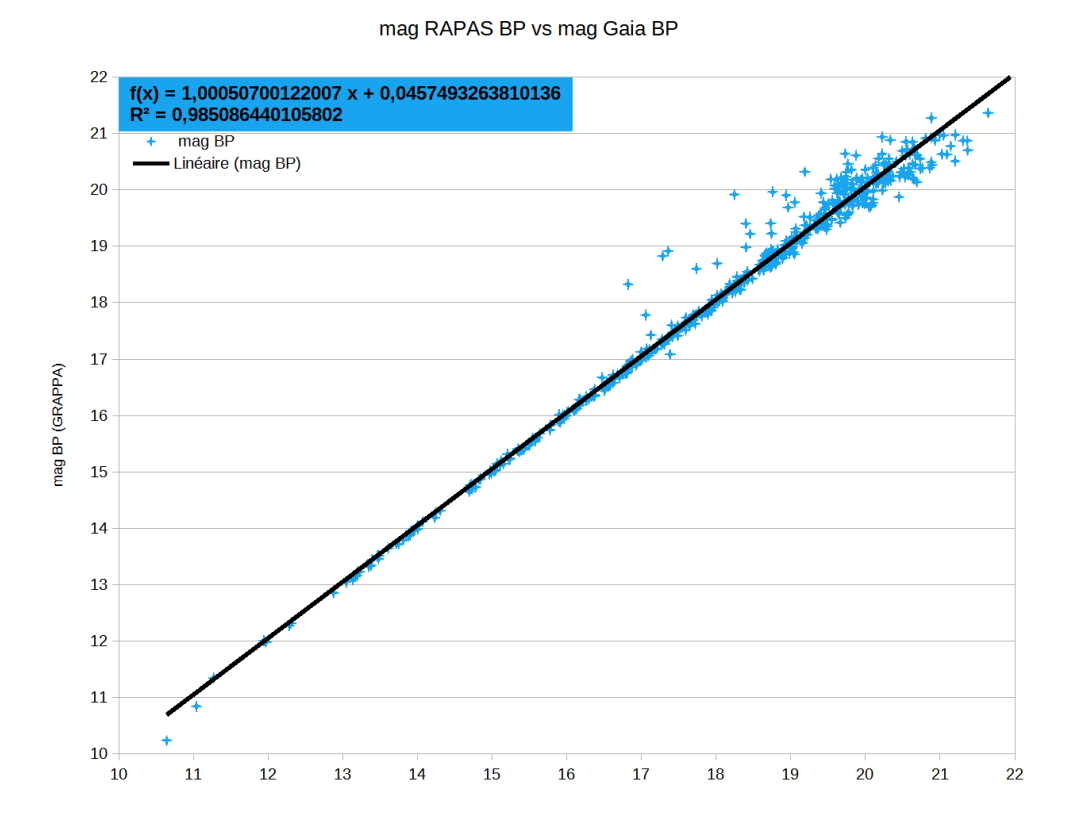

L'exemple présenté ci-dessus est établi à l'aide d'une image obtenue avec du filtre RAPAS Bleu calibrée photométriquement dans PRISM avec le catalogue GRAPPA. La courbe en noir est la droite de régression linéaire obtenue par les moindres carrés sur tous les points de mesure.

On peut ensuite établir facilement la valeur RMS des écarts des mesures en calculant pour chaque mesure son écart avec la magnitude Gaia et en calculant la racine carré de la somme des carrés des écarts.

#### **Conclusion**

L'utilitaire permet de connaître la loi de corrélation entre les filtres RAPAS A, B et C et les «pseudo-filtres GAIA G, G\_BP et G\_RP à partir d'observation sur le ciel. Ces corrélations permettront in fine de caractériser ces filtres en utilisant les résultats obtenus par différents observateurs et par là même de caractériser les systèmes photométriques complets utilisés.